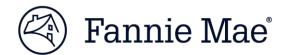

# Access the UCD Data Form Entry

The Uniform Closing Dataset (UCD) collection solution has added a new feature to the user interface that will allow for UCD data entry based on the Borrower Closing Disclosure (CD). After entering the data, the Borrower CD PDF can be uploaded into the submission. The collection solution will then generate a UCD XML file and a corresponding UCD Findings Report as it does for an import of the XML file directly to the user interface.

**NOTE:** Interest-Only Loans are Not Eligible: In this version of the UI, Interest-Only (IO) loans are not fully supported. The Interest-Only Indicator is not on the screens. The UCD XML file will default the value to false. The Adjustable Payment (AP) Table is not on the screens and is not supported.

### How to Access the Manual UI

To access the manual entry function, log into the UCD Collection Solution. You must first log in with your credentials.

| 🖄 Far                         | nnie Mae | 9            |                                                          | Help 👻 Log Out         |
|-------------------------------|----------|--------------|----------------------------------------------------------|------------------------|
| Upload                        | Search   | Relationship | Transfer Activity                                        | FM Connect Reports     |
| Please se<br>Choose<br>Upload |          | Refresh      | Create or Edit a<br>Get Started<br>* Please use this sed |                        |
| © 2018 Fanni                  | ie Mae.  |              |                                                          | Logged in as: d9113une |
|                               |          |              |                                                          |                        |

Once you log into the system, you will have two options under the Upload tab:

- 1. Select a UCD file to import (Note: there is no change to this functionality.)
  - Select your UCD XML file using the "Choose File..." button
  - Import the file
  - Review the UCD Findings Report
- 2. Create or edit a UCD file:
  - Select the "Get Started" button
  - Selecting this button will bring you to the following screen:

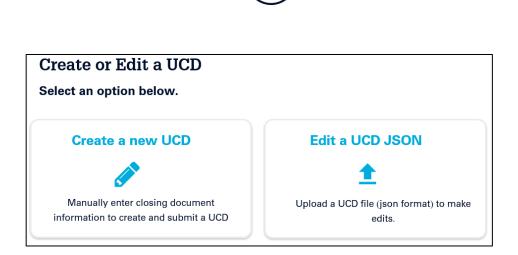

- If you need to create a brand new file by entering the UCD data on the UI: Select the "Create a new UCD"
- If you need to make changes to an existing UCD file that has been started using the Data Form UI: Select "Edit a UCD JSON." (Note: this function **only** works with files you have saved on a local drive during a previous manual entry session.)

### To Create a UCD file

To create a new UCD file:

• Select "Create a new UCD"

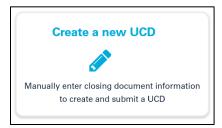

• You will then be directed to the following screen:

| Create a UCD                                   |           |
|------------------------------------------------|-----------|
| What is the loan PURPOSE?                      | ,         |
| Purchase                                       |           |
| Refinance                                      |           |
| What is the loan PRODUCT                       | ,         |
| Fixed                                          |           |
| Adjustable Rate                                |           |
| Automated Underwriting Sy                      | stem Type |
| Select system                                  | ~         |
| Automated Underwriting Sy<br>Other Description | stem Type |
| Select type                                    | ~         |
| Underwriting System ID                         |           |
|                                                |           |

You will need to complete <u>all</u> of the following fields:

• What is the loan PURPOSE?

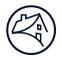

- What is the PRODUCT?
- Automated Underwriting System Type select the system used to underwrite the loan
  - Submitting a loan underwritten by Desktop Underwriter.
    - Must provide the DU Casefile ID
    - A match to DU will be performed based on the Casefile ID
  - Submitting a loan not underwritten by DU
    - Leave AUS blank and the system will generate a new Casefile ID
  - Submitting a loan underwritten by any other AUS System Type
    - Casefile ID (if included) will not be considered for this submission
    - New UCD issued casefile ID will be generated
    - Re-submitting a loan assigned a previous casefile ID by UCD
      - Select "UCD"
      - Must provide previously issued casefile ID
- Automated Underwriting System Type Other Description
  - select the system used to underwrite the loan
- Underwriting System ID

0

- Provide the DU Casefile ID if underwritten in DU
- Leave blank if submitting a non-DU loan for the first time. The system will assign a new casefile ID
- Provide the previously issued UCD casefile ID if re-submitting a non-DU loan

Once you have completed the fields, you will be directed to the first page of data entry as seen below:

| UCD File Creation         |                                |                                    | Purpose: Refinance Product: Fixed |
|---------------------------|--------------------------------|------------------------------------|-----------------------------------|
| General Loan Information  | General Loan Informa           | tion                               |                                   |
| Loan Terms                | <b>Closing Information</b>     |                                    |                                   |
| Projected Payments        | Date Issued *                  | Closing Date *                     | Disbursement Date *               |
| Costs at Closing          | Enter date issued              | Enter closing date                 | Enter disbursement date           |
| Loan Costs                | Settlement Agent *             | File # *                           |                                   |
| Other Costs               | Enter settlement agent         | Enter file number                  |                                   |
| Payoffs & Payments        | Appraised Property Value *     |                                    |                                   |
|                           | Enter appraised property value |                                    |                                   |
| Calculating Cash to Close | Appraisal Identifier 🕑         | Property Valuation Method Type 🚱 * |                                   |
| Loan Disclosures          |                                | Select one                         |                                   |
| Loan Calculations         | Property *                     | Unit Type                          | Unit                              |
| Other Disclosures         | Enter street                   | Select Type                        |                                   |
| Contact Information       | City *                         | State Code *                       | Zip *                             |
| Upload Closing Disclosure |                                | Enter state code                   |                                   |

The Table of Contents will navigate you through each section. (Note: The sections, as they appear, align to the sections within the Closing Disclosure.) Fields with an asterisk (\*) indicate that the field <u>must</u> be completed for submission.

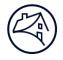

## Navigation

The following four buttons will be displayed at the bottom of every of every screen:

| × CANCEL             | 🕹 SAVE BACK NEXT                                                                                                    |
|----------------------|----------------------------------------------------------------------------------------------------|
| 1.<br>2.<br>3.<br>4. | The SAVE button will allow you to save prior to proceeded.<br>The BACK button will take to the previous screen.<br>The NEXT button advances you to the next or previous screen.<br>The CANCEL button allows you to cancel the submission. |
|                      | X Are you sure you want to cancel submission?                                                                                                    |
|                      | A Your progress will not be saved unless you <b>export your ucd</b>                                                                                                    |
|                      | NO, CONTINUE EDITING YES, CANCEL SUBMISSION                                                                                                    |

• By clicking the CANCEL button, the following message box will appear:

You will have a two options to choose from:

- Clicking YES, CANCEL SUBMISSION, only use this if you want to cancel the submission (Note: If you cancel the submission and have not saved the previously entered data, then you will lose any data that has been entered.)
- Clicking NO, CONTINUE EDITING if you want to continue to enter data.

For exporting your UCD to continue your progress in entering the data:

- <u>Google Chrome</u>: The file should be automatically downloaded according to your browser's settings with an extension of .TXT. A new file will be created every time you save.
- Internet Explorer/Mozilla Firefox: The file should be automatically downloaded, however you must add the .TXT extension.
- To add the extension
- Click SAVE
- A box will open Click Save AS

 Save

 Do you want to open or save Refinance\_ARM\_2018-05-10-132946 (30.7 KB) from ucd-acpt.fanniemae.com?
 Open
 Save as

 Save and open
 Save and open

- Add an extension on .TXT
- Click Save
- A new file will be created every time you save the file

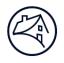

| 婆 Save As                                                                             |                   |                                     |                   |               | ×     |
|---------------------------------------------------------------------------------------|-------------------|-------------------------------------|-------------------|---------------|-------|
| $\leftarrow$ $\rightarrow$ $\checkmark$ $\uparrow$ 🚺 $\diamond$ This PC $\diamond$ Do | ownloads          |                                     | ✓ Ū Searc         | h Downloads   | P     |
| Organize - New folder                                                                 |                   |                                     |                   | •             | ?     |
|                                                                                       | * ^               | Name                                | Date modified     | Туре          | Siz ^ |
|                                                                                       |                   | Refinance_ARM_2018-05-10-14133.txt  | 5/10/2018 2:01 PM | Text Document |       |
|                                                                                       |                   | 1990811728-UCD-nopdf_Take2.xml      | 5/10/2018 1:40 PM | XML File      |       |
|                                                                                       |                   | Refinance_ARM_2018-05-10-133912.txt | 5/10/2018 1:39 PN | Text Document |       |
|                                                                                       |                   | Refinance_ARM_2018-05-10-133651.txt | 5/10/2018 1:36 PM | Text Document |       |
|                                                                                       |                   | 1990811728-UCD-nopdf.xml            | 5/10/2018 1:34 PM | XML File      |       |
|                                                                                       |                   | Refinance_ARM_2018-05-10-132946.txt | 5/10/2018 1:29 PM | Text Document |       |
| 狊 This PC                                                                             |                   | Refinance_ARM_2018-05-10-132938     | 5/10/2018 1:29 PM | I File        |       |
| 🔚 Desktop                                                                             |                   | Refinance_ARM_2018-05-10-13254.txt  | 5/10/2018 1:25 PN | Text Document |       |
| 📜 Downloads                                                                           |                   | Refinance_ARM_2018-05-10-132242     | 5/10/2018 1:22 PN | I File        | ~     |
| The Advertise                                                                         | ~ <               | c                                   |                   |               | >     |
| File name: Refinance_ARM                                                              | 2018-05-10-141430 | 0.txt                               |                   |               | ~     |
| Save as type: All Files (*.*)                                                         |                   |                                     |                   |               | ~     |
|                                                                                       |                   |                                     |                   |               |       |
|                                                                                       |                   |                                     |                   |               |       |
|                                                                                       |                   |                                     |                   |               |       |
| ∧ Hide Folders                                                                        |                   |                                     |                   | Save Can      | cel   |

Note: if you click SAVE instead of SAVE AS, you can NOT add the extension of .TXT

#### **Entering fees**

Note: All fees are to be entered in the same format with the exception of the Loan Points, see below. Below is the Loan Points section:

| 1 | A. Origination Charges *                                           | Enter amount    |                |                  |
|---|--------------------------------------------------------------------|-----------------|----------------|------------------|
|   | 2 DESCRIPTION                                                      | 3 BORROWER-PAID | 4 SELLER-PAID  | 5 PAID BY OTHERS |
|   | Enter per % of Loan Amount<br>(Points)*                            | At Closing      | At Closing     | Paid by          |
|   | To Enter entity                                                    | Enter amount    | Enter amount   | Select type      |
|   |                                                                    | Before Closing  | Before Closing |                  |
| 6 | Regulation Z Points and Fees<br>Indicator 🕜                        | Enter amount    | Enter amount   | Enter amount     |
| 6 | True False                                                         |                 |                |                  |
|   | Regulation Z Excluded BonaFide<br>Discount Point Indicator 🕢       |                 |                |                  |
|   | True False                                                         |                 |                |                  |
|   | Regulation Z Excluded BonaFide<br>Discount Points Percent <b>@</b> |                 |                |                  |
|   | Enter percent %                                                    |                 |                |                  |

- For each section there will be the following fields for an example of a Loan Discount:
  1. Title of the Section (page 2 of the Closing Disclosure) enter the total fees for the section
  - 2. Description

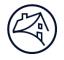

- Enter the percent of the Loan Amount (Points)
- Enter the Entity
- 3. Borrower Paid
  - Enter the amount paid At Closing
  - Enter the amount paid Before Closing
- 4. Seller Paid
  - Enter the amount paid At Closing
  - Enter the amount paid Before Closing
- 5. Paid by Others
  - Select the Paid By type
  - Enter the amount
- 6. Select true or false for
  - Regulation Z Points and Fee Indictor (not used for discount points)
  - Regulation Z Excluded BonaFide Discount Point Indicator
  - Enter the Regulation Z Excluded BonaFide Discount Point Percent if Regulation Z Excluded BonaFide Discount Point Indicator is True

Below is an example of all other fee types:

| 2 DESCRIPTION                | 3 BORROWER-PAID | 4 SELLER-PAID  | 5 PAID BY OTHERS |  |
|------------------------------|-----------------|----------------|------------------|--|
| Select fee type              | At Closing      | At Closing     | Paid By          |  |
| Enter fee                    | Enter amount    |                | Select type      |  |
| To Enter entity              | Before Closing  | Before Closing |                  |  |
| Regulation Z Points and Fees | Enter amount    | Enter amount   | Enter amount     |  |
| True False                   |                 |                | 7                |  |

- Title of the Section (page 2 of the Closing Disclosure)

   Enter the total fees for the section
- 2. Select the fee type from the drop down
  - o If you select other than enter the name if the field
  - Enter who the fee is being paid to
- 3. Borrower Paid
  - o Enter the amount paid At Closing
  - Enter the amount paid Before Closing
- 4. Seller Paid
  - o Enter the amount paid At Closing
  - Enter the amount paid Before Closing
- 5. Paid by Others
  - Select the Paid By type
  - Enter the amount
- 6. If known, indicate if the fee is included in the Regulation Z Points and Fee Indictor
- 7. Click the button with the trash can icon if you need to delete the fee
- 8. Click the "+ Add Fee Payment" button if you need to add another fee

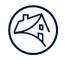

## **Payment Calculations**

Example: Fixed Rate Payment Calculation (Note: For a Fixed Rate, the Maximum Principal and Interest Payment should be completed. Minimum is not required.)

|                        |                      | Purpo                                        | ese: Refinance Product: Adjustable Rate |
|------------------------|----------------------|----------------------------------------------|-----------------------------------------|
| Project                | ted Payments         | :                                            |                                         |
| Payment                | Calculation 1        |                                              |                                         |
| Years *                |                      | Min. Principal & Interest Payment            | Max. Principal & Interest Payment *     |
| 1                      | - 5                  | Enter amount                                 | \$ 1,007.35                             |
| Mortgage Ir            | nsurance *           | Estimated Escrow *                           |                                         |
| \$ 161.77              |                      | \$ 0.00                                      |                                         |
| Estimated T<br>Payment | otal Monthly Minimum | Estimated Total Monthly Maximum<br>Payment * |                                         |
| Enter Am               |                      | \$ 1,169.12                                  |                                         |
| Payment                | Calculation 2        |                                              |                                         |
| Years *                |                      | Min. Principal & Interest Payment            | Max. Principal & Interest Payment *     |
| 6                      | - 8                  | \$ 1,007.00                                  | \$ 1,229.00                             |
| Mortgage Ir            | nsurance *           | Estimated Escrow *                           |                                         |
| \$ 161.77              |                      | \$ 0.00                                      |                                         |
| Estimated T<br>Payment | otal Monthly Minimum | Estimated Total Monthly Maximum<br>Payment * |                                         |
|                        | 0                    | \$ 1.391.00                                  |                                         |

Example: Adjustable-Rate Mortgage (ARM) Rate Payment Calculation (Note: For Payment Calculation 1 on an ARM loan, the Maximum Principal and Interest Payment should be completed. Minimum is not required. For Payment Calculations 2-4, the Minimum Principal and Interest Payment and the Maximum Principal and Interest Payment should be completed.)

| Years *                            |               | Min. Principal & Interest Payment                                       | Max. Principal & Interest Payment * |
|------------------------------------|---------------|-------------------------------------------------------------------------|-------------------------------------|
| 1 -                                | 4             | Enter amount                                                            | \$ 737.91                           |
| Mortgage Insurance                 | •             | Estimated Escrow *                                                      |                                     |
| \$ 72.50                           |               | \$ 206.13                                                               |                                     |
| Estimated Total Mor<br>Payment     | thly Minimum  | Estimated Total Monthly Maximum<br>Payment *                            |                                     |
|                                    |               | \$ 1,016.54                                                             |                                     |
| Deument Celevi                     | ation 2       | 3 1,010.04                                                              |                                     |
| Payment Calcula                    | ation 2       | Min. Principal & Interest Payment                                       | max. Principal & Interest Payment   |
| -                                  | ation 2<br>30 |                                                                         |                                     |
| Years *                            | 30            | Min. Principal & Interest Payment                                       | Max. Principal & Interest Payment * |
| Years *                            | 30            | Min. Principal & Interest Payment                                       | Max. Principal & Interest Payment * |
| Years *<br>5<br>Mortgage Insurance | 30            | Min. Principal & Interest Payment<br>Enter amount<br>Estimated Escrow * | Max. Principal & Interest Payment * |

### **Amount Fields**

Negative values are allowed for all amount fields. (Note: Only enter negative values if that is how the value appears on the form. Enter the negative sign (-) and then type the number.) Please refer to the <u>Appendix E: UCD Implementation Guide</u> for help on negative values.

| At Closing     |
|----------------|
| -\$ 284.76     |
| Before Closing |
| Enter amount   |
|                |

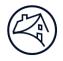

If there is no amount for a field that is required, enter zero (0.00) as the value.

| H. Other *                        | \$ 0.00     |                                |                |
|-----------------------------------|-------------|--------------------------------|----------------|
| DESC                              | RIPTION     | BORROWER-PAID                  | PAID BY OTHERS |
| Select fee type                   | •           | ✓ At Closing                   | Paid By        |
| To Enter ent                      | ity         | Enter amount<br>Before Closing | Select type    |
| Regulation Z Point<br>Indicator 😧 | ts and Fees | Enter amount                   | Enter amount   |
| ◯ True                            | False       |                                | Ē              |

# PDF of the Closing Disclosure

After all the data has been entered, attach the PDF file.

• To Attach the PDF, navigate to the "Upload Closing Disclosure" section as shown below:

| Upload Closing Disclosure                                                             |        |      |        |
|---------------------------------------------------------------------------------------|--------|------|--------|
| Upload a Closing Disclosure in pdf format to submit with this UCD.<br><b>+</b> BROWSE |        |      |        |
| × CANCEL                                                                              | 🛓 SAVE | ВАСК | SUBMIT |

- Click SAVE to export a local file of data entered to this point to use if additional editing will be needed.
- Click **BROWSE** button to select the UCD PDF file for this loan.
  - $\circ$   $\;$  Browse your local files and select the file you want to attach.
- Click **SUBMIT** to submit the loan to UCD.
  - $\circ$   $\,$  A pop-up box will display the following message

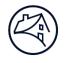

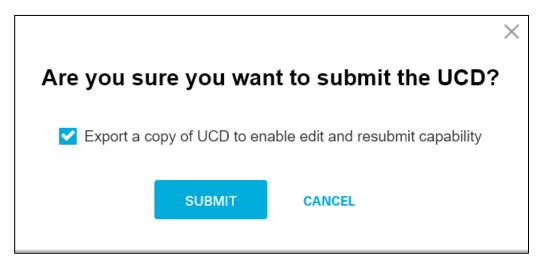

- Check the "Export a copy of UCD to enable edit and resubmit capability" box for a second chance to export a local file.
- Click the "Submit" button. If any of the required fields have not been completed, the following message will
  appear:

| UCD File Creation                      |                                            |                    |                                            | Purpose: Refinance     | Product: Fixe |
|----------------------------------------|--------------------------------------------|--------------------|--------------------------------------------|------------------------|---------------|
| General Loan Information               |                                            | lease fill out the | required fields in order to submit your UC | D                      | ×             |
| Loan Terms                             | · · ·                                      |                    |                                            | 5.                     |               |
| <ul> <li>Projected Payments</li> </ul> | Projected Pa                               | yments             |                                            |                        |               |
| Costs at Closing                       |                                            |                    |                                            |                        |               |
| Loan Costs                             | Payment Calculat                           | ion 1              |                                            |                        |               |
|                                        | Years *                                    |                    | Min. Principal & Interest Payment          | Max. Principal & Inter | est Payment * |
| • Other Costs                          | 1 -                                        | 4                  | Enter amount                               | \$ 737.91              |               |
| Payoffs & Payments                     |                                            |                    |                                            |                        |               |
| Calculating Cash to Close              | Mortgage Insurance *                       |                    | Estimated Escrow *                         |                        |               |
| Ŭ                                      | \$ 72.50                                   |                    | \$ 206.13                                  |                        |               |
| Loan Disclosures                       |                                            |                    |                                            |                        |               |
| Loan Calculations                      | Estimated Total Monthly Minimum<br>Payment |                    | Estimated Total Monthly Maximum Payment *  |                        |               |
| Other Disclosures                      | Enter Amount                               |                    | \$ 1,016.54                                |                        |               |
| Contact Information                    | Payment Calculat                           | ion 2              |                                            |                        | 圃             |
| Jpload Closing Disclosure              | Years *                                    |                    | Min Principal & Interest Payment           | Max Principal & Inter  |               |

- The Table of Contents will indicate which sections are missing required data
- Navigate to those sections and complete the required fields
- Navigate back to the Upload Closing Disclosure section as described immediately above

The edits will run and the UCD Findings Report will be displayed:

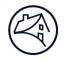

| Upload    | Search                                                                          | Relati      | onship Tr        | ansfer Activity  |                   |                    |     |   | FM Connect Reports |
|-----------|---------------------------------------------------------------------------------|-------------|------------------|------------------|-------------------|--------------------|-----|---|--------------------|
| Please er | nter your sea                                                                   | rch criteri | ia               |                  |                   |                    |     |   |                    |
| Batch     | ID                                                                              | •           | 13241162cfaa     | a8962            |                   |                    |     |   |                    |
| Search    | Clear                                                                           |             |                  |                  |                   |                    |     |   |                    |
| Jearen    | Cicai                                                                           |             |                  |                  |                   |                    |     |   |                    |
| Uplo      | ad Summar                                                                       | y Ca        | sefile ID: 13975 | 04279            |                   |                    |     |   |                    |
|           |                                                                                 | ,<br>       |                  |                  |                   |                    |     |   |                    |
| UC        | CD Fin                                                                          | dings       | s Report         |                  |                   |                    |     |   |                    |
|           | omission S                                                                      | •           |                  |                  |                   |                    |     |   |                    |
|           |                                                                                 |             |                  |                  |                   |                    | - 1 | _ |                    |
| Case      | efile ID                                                                        |             | 1397504279       | Status           | ▼                 | Successful         |     |   |                    |
| Lend      | ler Name                                                                        |             | CITIMORTGAGE, I  | INC. Lender L    | oan Number 1234   | 56789              |     |   |                    |
| First     | Submission [                                                                    | Date        | 04/16/2018 02:14 | 4:43 PM Last Sub | mission Date 04/1 | 6/2018 02:14:43 PM |     |   |                    |
| Clos      | ing Date                                                                        |             | 04/16/2018       |                  |                   |                    |     |   |                    |
| Tran      | sferred To                                                                      |             |                  | Transfer         | Date              |                    |     |   |                    |
| New       | New Casefile ID issued. For DU loans, resubmit the UCD with the DU Casefile ID. |             |                  |                  |                   |                    |     |   |                    |
| Pro       | perty & Lo                                                                      | oan Info    | ormation         |                  |                   |                    |     |   |                    |
|           |                                                                                 |             | UCD              |                  |                   | DU                 |     |   |                    |
| Add       | Pess                                                                            |             |                  | mewhere Street   |                   | 20                 |     |   |                    |

For the more details regarding the UCD Finding Report, please refer to the UCD User Guide

### To Edit a UCD

If you have previously saved a file after entering the data, you will be able to upload it continue your process and add additional data or to make corrections. (Note: To edit existing files, they must be saved on your local drive during the data entry.)

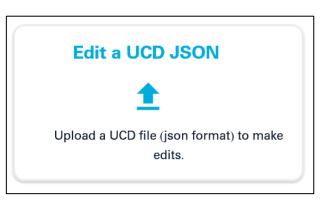

• Browse to where you have saved the file.

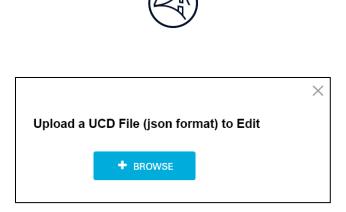

- After selecting the file, the previously completed fields will be displayed in which you can make changes to.
- If the UCD Collection Solution previously issued a Casefile ID, please enter that Casefile ID before continuing.

|                                                   |        | 1 |                                  |                            |                          |                        |   |
|---------------------------------------------------|--------|---|----------------------------------|----------------------------|--------------------------|------------------------|---|
| Create a UCD                                      |        |   |                                  |                            |                          |                        |   |
| What is the loan PURPOSE?                         |        |   |                                  |                            |                          |                        |   |
| Purchase                                          |        |   |                                  |                            |                          |                        |   |
| O Refinance                                       |        |   | <b></b>                          |                            |                          |                        |   |
| What is the loan PRODUCT?                         |        |   | UCD Finding<br>Submission Status | s Report                   |                          |                        |   |
|                                                   |        |   | Casefile ID                      | 1990811728                 | Status                   | Successful             | 6 |
| Adjustable Rate                                   |        |   | Lender Name                      | CITIMORTGAGE, INC.         | Lender Loan Number       | 1234456789             |   |
| Automated Underwriting Syste                      | туре   |   | First Submission Date            | 05/10/2018 01:28:13 PM     | Last Submission Date     | 05/10/2018 01:28:13 PM |   |
| Other                                             | ~      |   | Closing Date<br>Transferred To   | 05/11/2018                 | Transfer Date            |                        |   |
| Automated Underwriting Syste<br>Other Description | т Туре |   | New Casefile ID issued. For      | DU loans, resubmit the UCD | with the DU Casefile ID. |                        |   |
| UCD                                               | ~      |   |                                  |                            |                          |                        |   |
| Underwriting System ID                            |        |   |                                  |                            |                          |                        |   |
| 1990811728                                        |        |   |                                  |                            |                          |                        |   |
|                                                   |        |   |                                  |                            |                          |                        |   |

Note: If you resubmit the file without a Casefile ID, the UCD Collection Solution will create a new one. This may cause mismatch when delivering the loan in the Loan Delivery Application.

• Browse to the section(s) where the data needs to be updated

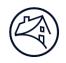

| UCD File Creation         |                            |                                |    | Purpose: Refinance  | Product: Fixe |
|---------------------------|----------------------------|--------------------------------|----|---------------------|---------------|
| General Loan Information  | General Loan Inform        | nation                         |    |                     |               |
| Loan Terms                | Closing Information        |                                |    |                     |               |
| Projected Payments        | Date Issued *              | Closing Date *                 |    | Disbursement Date * |               |
| Costs at Closing          | 04/07/2018                 | 04/16/2018                     |    | 04/20/2018          |               |
| Loan Costs                | Settlement Agent *         | File # *                       |    |                     |               |
| Other Costs               | Epsilon Title Company      | 1234567                        |    |                     |               |
| Payoffs & Payments        | Appraised Property Value * |                                |    |                     |               |
| Calculating Cash to Close | \$ 180,000.00              |                                |    |                     |               |
| Calculating Cash to Close | Appraisal Identifier 🛛     | Property Valuation Method Type | 0. |                     |               |
| Loan Disclosures          |                            | Full Appraisal                 | ~  |                     |               |
| Loan Calculations         | Property *                 | Unit Type                      |    | Unit                |               |
| Other Disclosures         | 123 Somewhere Street       | Select Type                    | ~  |                     |               |
| Contact Information       | City *                     | State Code *                   |    | Zip *               |               |
| Upload Closing Disclosure | Anytown                    | NY                             |    | 12345               |               |

When edits are completed, you will need to upload the PDF before resubmitting:

| Upload Closing Disclosure                                             |        |      |        |
|-----------------------------------------------------------------------|--------|------|--------|
| Upload a Closing Disclosure in pdf format to submit with this UCD.    |        |      |        |
| <ul> <li>1397504279-1-ClosingDisclosure.pdf - 945950 bytes</li> </ul> |        |      |        |
| × CANCEL                                                              | 📩 SAVE | ВАСК | SUBMIT |

(Note: Remember to SAVE before submitting the file.)